Pusulantie 660, 03810 Ikkala, Suomi www.openspace.fi

Email: info@openspace.fi

Tel: 358 (0) 9 2262 442

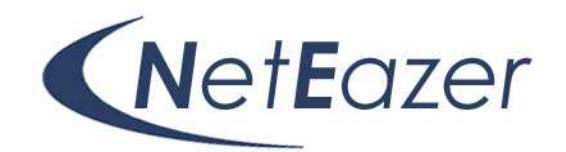

# OpenSpace NetEazer käytännön ohjeita

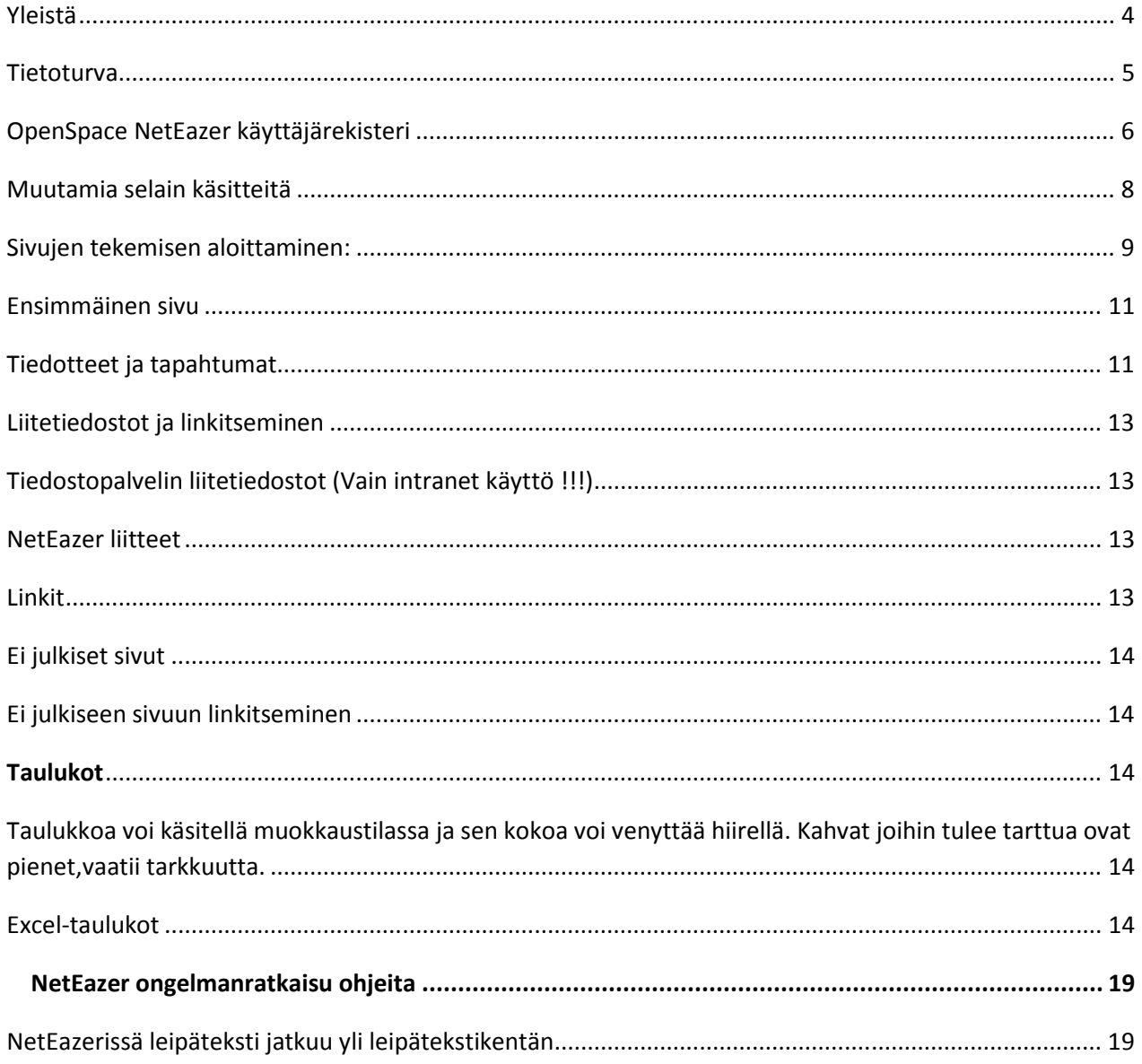

Pusulantie 660, 03810 Ikkala, Suomi www.openspace.fi

**CNetEazer** 

Email: info@openspace.fi

Tel: 358 (0) 9 2262 442

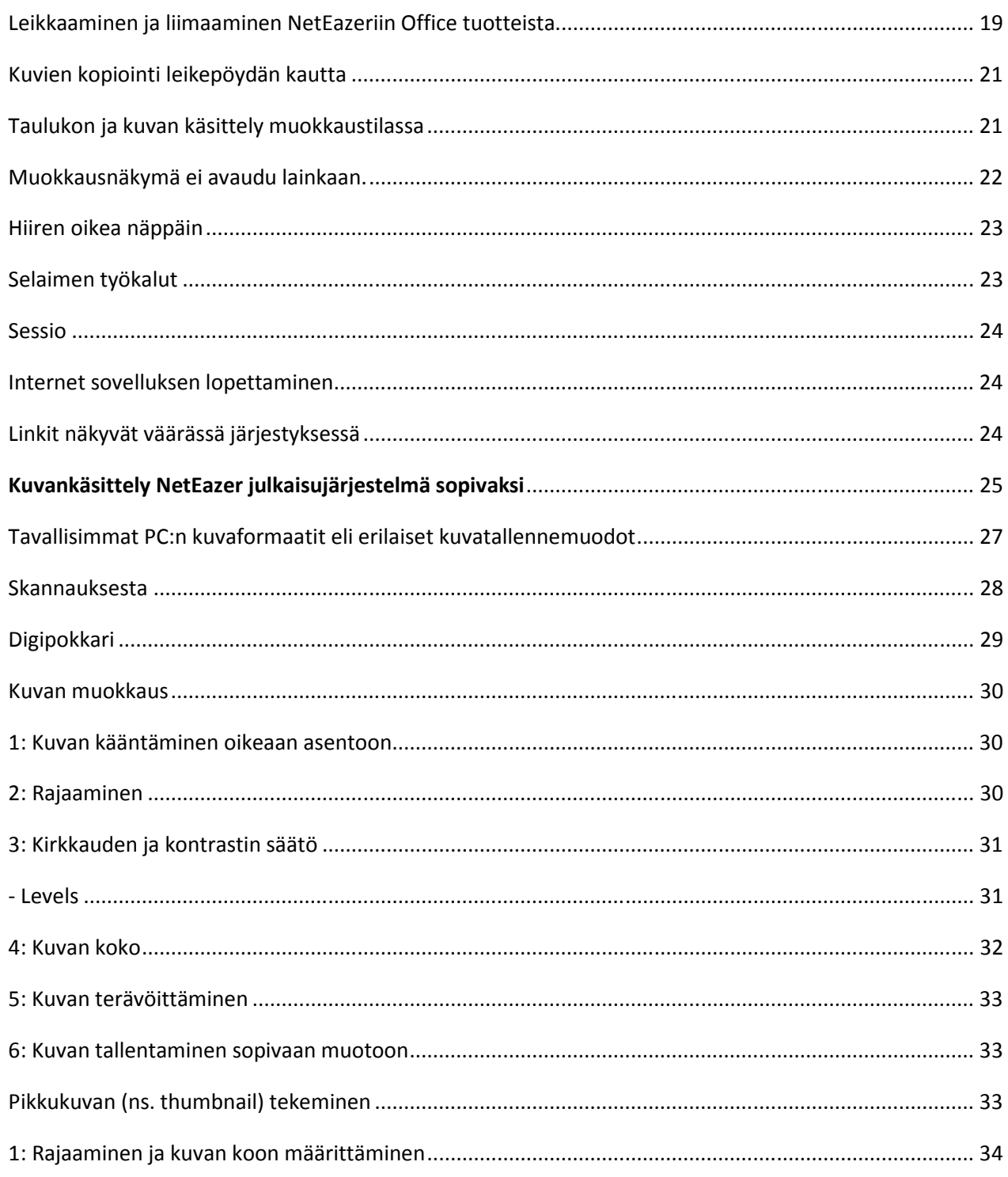

Pusulantie 660, 03810 Ikkala, Suomi www.openspace.fi

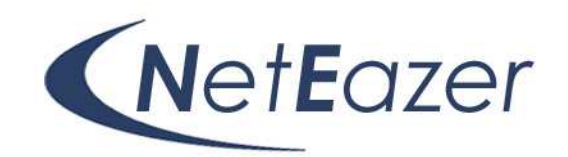

Email: info@openspace.fi

Tel: 358 (0) 9 2262 442

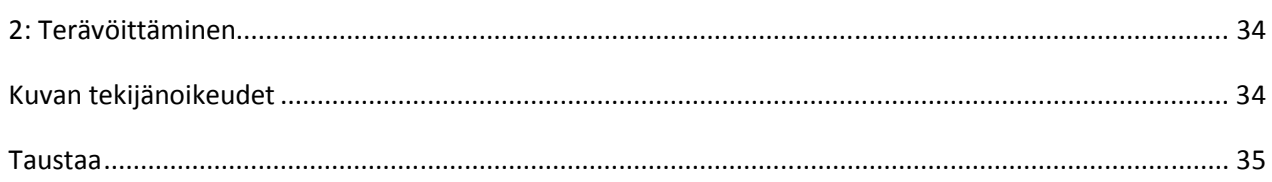

Pusulantie 660, 03810 Ikkala, Suomi www.openspace.fi

Email: info@openspace.fi

Tel: 358 (0) 9 2262 442

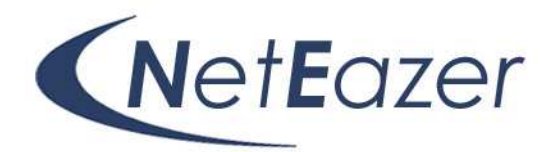

Yleistä

Informaatiojärjestelmä ja internetsivujen sisällönhallinta ja julkaisujärjestelmä ohjelmisto **NetEazerillä** internet ja intranet julkaiseminen on ennennäkemättömän helppoa. Uuden sivun tekeminen, sen muokkaaminen, ajastetut tiedotteet, muotoileminen ja julkaisu – opit toiminnot hetkessä. Saat perustiedot selainkäyttöisen sovelluksen toimintaperiaatteeseen tästä dokumentista. Ohjeet NetEazerin käyttöön on keskitetysti OpenSpace Oy:n palvelimella osoitteessa www.openspace.fi/ohjeet . Täältä löydät varmasti tuoreimman ohjetiedoston.

Voit ottaa myös yhteyttä OpenSpace Oy:n tukipalveluihin.

info@openspace.fi tai soittaa numeroon 0400 976 261.

Tämä dokumentti sisältää yleistä tietoa NetEazerin ominaisuuksien hyödyntämiseksi, liitetiedostojen käyttötietoa, tekstin tuottamistapoja, mahdollisia ongelmatilanteita ja niukat kuvankäsittelyohjeet.

Pusulantie 660, 03810 Ikkala, Suomi www.openspace.fi

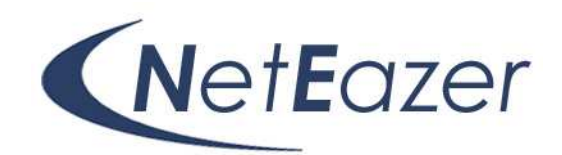

Email: info@openspace.fi

Tel: 358 (0) 9 2262 442

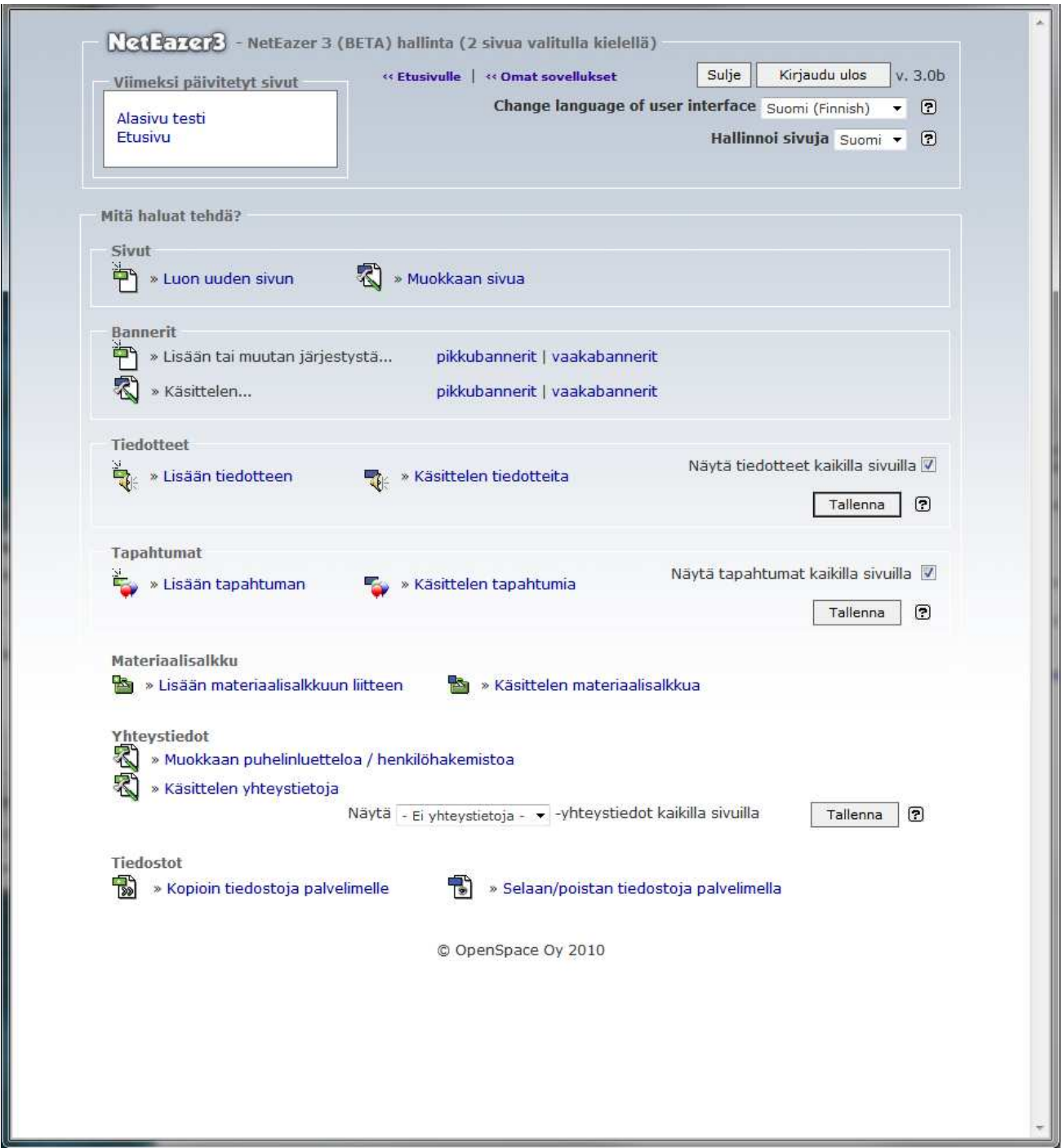

Tietoturva

Pusulantie 660, 03810 Ikkala, Suomi www.openspace.fi

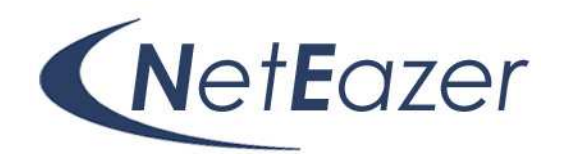

Email: info@openspace.fi

Tel: 358 (0) 9 2262 442

Tietoturvasuosituksia noudattamalla pidät koneesi ajan tasalla – työ sujuu ja NetEazer toimii parhaiten hyvin päivitetyssä koneessa. Osoitteessa http://www.tietoturvaopas.fi/ ja tietoturvaohje (kotikäyttäjille).

### OpenSpace NetEazer käyttäjärekisteri

Tämän sovelluksen avulla annetaan henkilöille käyttöoikeuksia intranet –tai internet -palvelimella oleviin ASP-sovelluksiin. Käyttäjärekisteri on OpenSpace sovellusten ydin, mitä kautta kaikkia OpenSpace sovelluksia hallitaan.

- henkilöiden haku etu- ja/tai sukunimen sekä "toimipaikan" mukaan
- haku sovelluksen nimen mukaan (alasvetovalikko)
- hakutuloksen mukaisten käyttäjätietojen tulostus
- joukkosähköpostiviestin lähetys hakutuloksen mukaisille henkilöille
- henkilölle voidaan määrittää käyttäjätunnus ja salasana, joilla hän pääsee kaikkiin niihin sovelluksiin, joihin hänelle on annettu käyttöoikeus
- rekisterin ylläpitäjällä mahdollisuus lisätä uuden sovelluksen tiedot ao. alasvetovalikkoon

Sovellukset joihin henkilöllä on oikeudet näkyvät "omat sovellukset" linkin takana linkkilistana. Listassa ei näy lainkaan niitä sovelluksia joihin ao. henkilöllä ei ole oikeuksia. Omat sovellukset linkin takana on myös käyttäjärekisterin linkki jos siihen on oikeus. "Omat Sovellukset" linkin takaa löytyy myös "ylläpito" linkki mitä kautta pääset NetEazerin juureen ja voit navigointivalikosta valita sivun mitä haluat muokata.

Kirjautuminen NetEazerin muokkaustilaan liittää samalla ko. henkilön tunnuksen asiakkaan käyttöliittymän alareunassa näkyvään "

Pusulantie 660, 03810 Ikkala, Suomi www.openspace.fi

NetEazer

Email: info@openspace.fi

Tel: 358 (0) 9 2262 442

Viimeksi päivitetty 19.10.xxxx – Päivittäjän nimi" tekstiin, mistä nähdään mikä taho/henkilö on viimeksi päivittänyt ko. sivua ja päivämäärän koska päivitys on tehty.

Pusulantie 660, 03810 Ikkala, Suomi www.openspace.fi

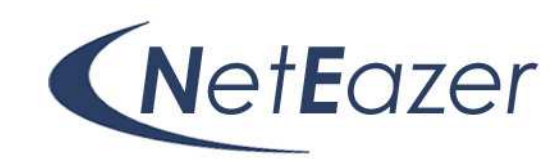

Email: info@openspace.fi

Tel: 358 (0) 9 2262 442

## Muutamia selain käsitteitä

**Internetsovellukset toimivat hieman eri tavalla kuin työasemakohtaiset ohjelmat. Kaikki sovellukset toimivat palvelimelta ja siksi esimerkiksi tiedostoa linkitettäessä on muistettava, että kaikilla on oltava mahdollisuus päästä käsiksi linkitettyyn tiedostoon. Tässä muutamia internetsovelluksia koskevia käsitteitä.** 

**Osoite eli domain**: Osoite kertoo missä sivu tai tiedosto sijaitsee internetissä. Esim. http://www.prh.fi on domain. innonet.prh.fi on alidomain. www alkua ei aina tarvita, domain pelkkä prh. Projekteille voidaan avata omia osoitteitaan tarvittaessa alidomainiksi tai hakemistoksi mikä on muotoa esim. innonet.prh.fi/hakemisto. Hakemisto voidaan luoda web-foldereilla tai Frontpagella.

**Polku**: Muuten sama kuin osoite, mutta käytetään puhuttaessa käytössä olevan tietokoneen asemassa (tai verkkoasemassa) olevan tiedoston tai hakemistoista sijainnista.

**html**: Internet sivujen "tiedostomuoto". Periaatteessa html muotoinen teksti voi sisältää linkkejä ja tiedon siitä kuinka sivun pitäisi näkyä selaimessa

**Taulukko** eli **table**: Sivun sisällön järjestämiseen (taittaminen yms.) käytettävä html:n toiminto.

**Näyttötarkkuus**: Selitetty laajemmin photoshopin ohjeissa. 1000 pikseliä leveä kuva ei mahdu kokonaan 800x600 tarkkuudella toimivaan näyttöön vaan menee "reunojen yli". Yleensä 15 tuumaisen näytön tarkkuus on 800x600 ja 17 tuumaisen 1024x768. Sivun pitää olla katselukelpoinen ainakin tarkkuuksilla 800x600 ja 1024x768, koska nämä ovat yleisimmät.

www sivulla kuvien **koko** vaikuttaa sivun latautumisnopeuteen. Suuri koko voi muuttaa sivun käyttökelvottomaksi.

**HTML- editori**: Internet sovelluksien tms. tekemiseen tarkoitettu ohjelma.

Pusulantie 660, 03810 Ikkala, Suomi www.openspace.fi

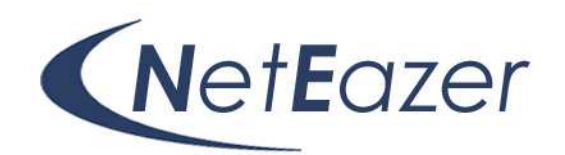

Email: info@openspace.fi

Tel: 358 (0) 9 2262 442

## Sivujen tekemisen aloittaminen

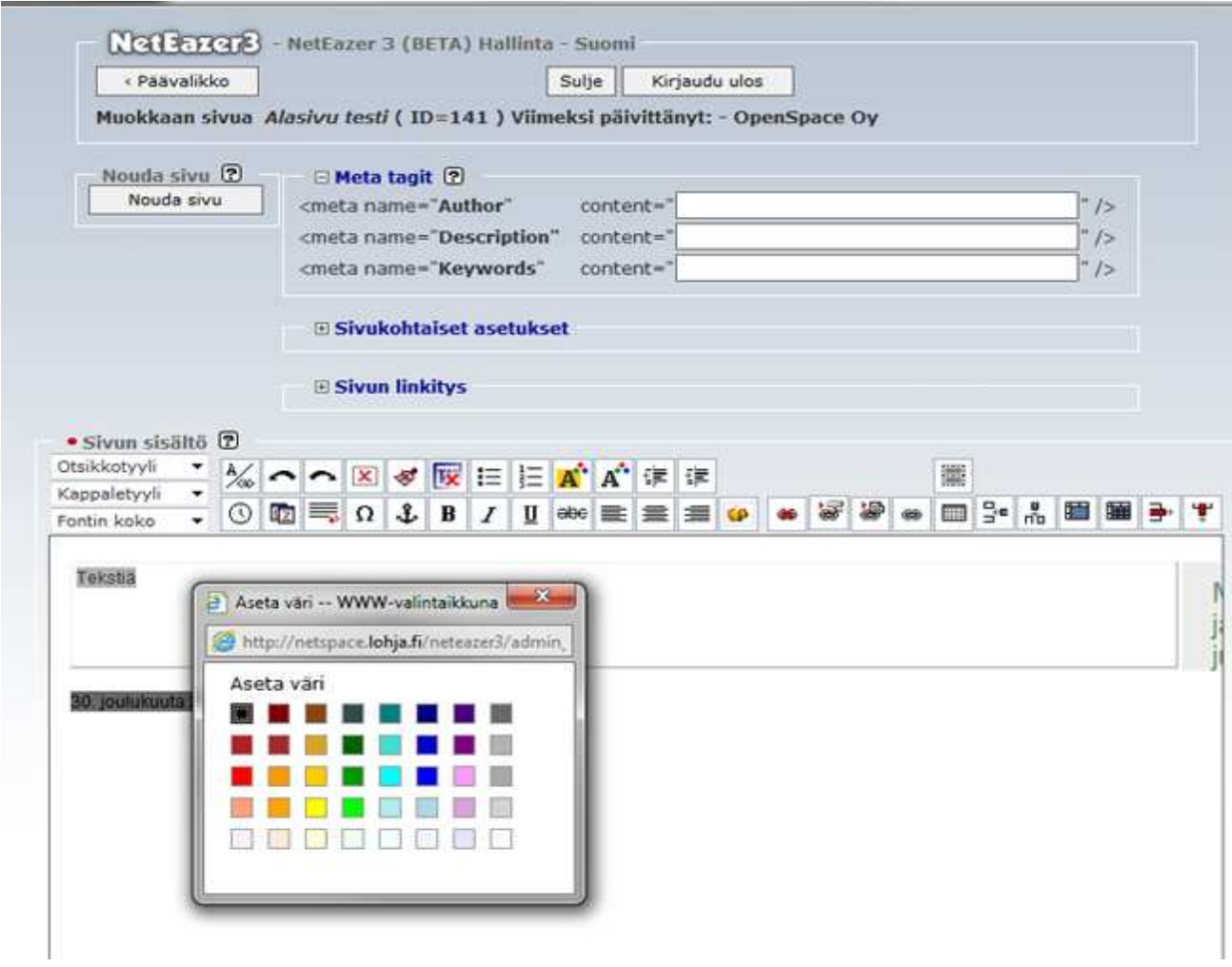

**KUVA 1 NETEAZER MUOKKAUSNÄKYMÄ, TEKSTIN TAUSTAVÄRIN VALINTA**

Jos sivulle tulee paljon tekstiä, niin kirjoita se tekstinkäsittelyohjelmalla käyttämättä muotoiluja. Älä yritä tehdä sisennyksiä millään tavalla (eli älä käytä tabulaattoria/sarkainta, montaa peräkkäistä välilyöntiä äläkä mitään tekstinkäsittelyohjelman sisennystoimintoa).

Pusulantie 660, 03810 Ikkala, Suomi www.openspace.fi

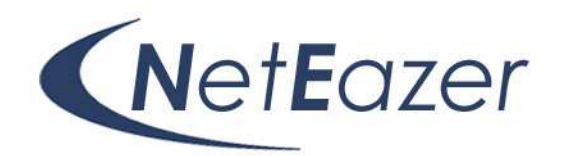

Email: info@openspace.fi

Tel: 358 (0) 9 2262 442

Tallenna kirjoitus tekstitiedostona, niin säästyt harmeilta sivun teon aikana. Älä käytä tavutusta, selaimet skaalaavat tekstin kuvaruudun mukaisesti ja eivät vielä osaa tavuttaa tekstiä. Oikolue teksti tekstinkäsittelyohjelmassa.

Tee sivulle tulevat kuvat mahdollisimman valmiiksi. Kuvien tulee olla gif tai jpg muodossa. Ota huomion että kuvien koko suhteessa näytön kokoon riippuu siitä millä näyttötarkkuudella sitä katsotaan. Kokeile valmista sivua eri näyttötarkkuuksilla ja muista myös laajakuvanäytöt. Sivuston tekeminen on kompromissi, asiakkaasi voi katsoa sinun sivustoasi matkapuhelimella tai tehotyöasemalla.

Hahmottele sivustosi valikkorakenne "organisaatiokaaviolla". Valikkorakenteen suunnitteleminen kunnolla tekee sivustosi rakenteen helppokäyttöiseksi ja parantaa lopputulosta sittenkin kun ohjelmien käyttäminen sujuu "selkäytimellä". Jatkossa NetEazerin oma sivukartta on suunnittelussa hyvä apu kun työryhmäsi pyrkii hahmottamaan monimutkaistakin sivurakennetta.

Pusulantie 660, 03810 Ikkala, Suomi www.openspace.fi

Email: info@openspace.fi

Tel: 358 (0) 9 2262 442

### Ensimmäinen sivu

Valitse NetEazer päävalikosta " Lisään uuden sivun" ja saat eteen valikon missä näkyvät sivua koskevat asetukset ensin (Yksityiskohtaisemmat ohjeet NetEazer käyttöohjeessa). Asetuksista

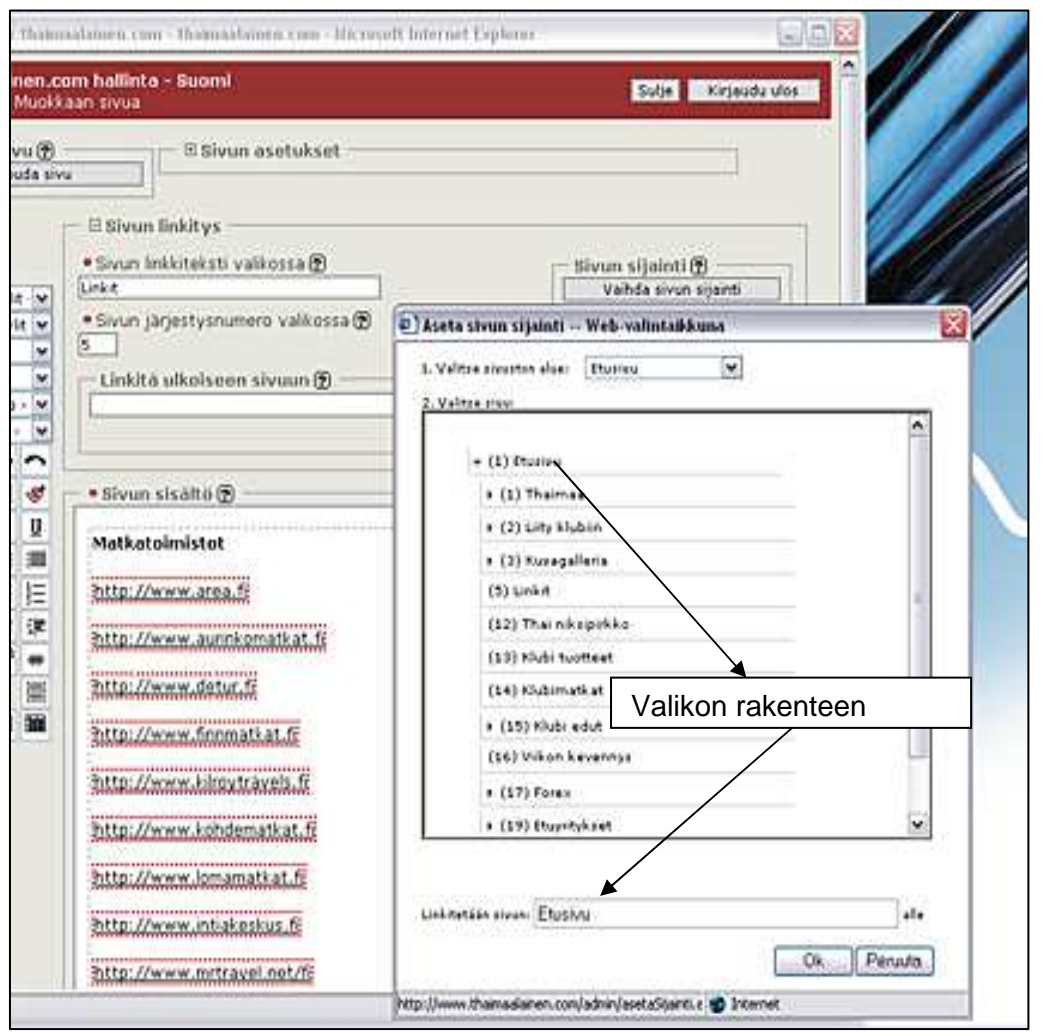

tärkeimmät ovat sivun nimi, otsikon nimi, ja linkitys.

NetEazer

Linkityksellä määrität uuden sivun paikan sivustoon valitsemassasi valikkorakenteess a.

 Asetusten alla näet uuden sivusi leipätekstin mitä voit muotoilla vasemman laidan tekstinkäsittelytyö kaluilla. **NetEazerin** työkalut vaihtelevat sivustosi ominaisuuksien mukaisesti.

Esimerkiksi voi olla että sivustollasi on

**estetty** käyttämästä useita eri kirjasinlajeja. Näin säilytät sivustosi yhtenäisen ulkoasun kun päivittäjiä on useita.

## Tiedotteet ja tapahtumat

Pusulantie 660, 03810 Ikkala, Suomi www.openspace.fi

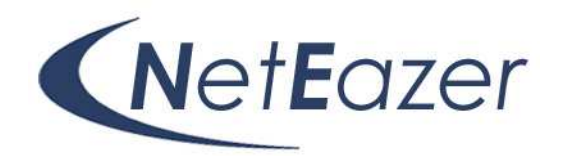

Email: info@openspace.fi

Tel: 358 (0) 9 2262 442

NetEazerissä voit valita näkyvätkö ajankohtaiset tiedotteet tai tapahtumat tekemilläsi sivuilla. Jos tiedotteita tai tapahtumia ei ole, niin oletuksena niitä ei näy lainkaan, ei myöskään niitä niiden otsikkoja (tässä voi olla versiokohtaisia eroja).

Voit tehdä ajastetun tiedotteen jopa minuutintarkasti. Mutta tärkeää on että kuljetat tekstin tiedotteisiin "tekstinä". Leikepöydän kautta voi kulkea koodia mikä aiheuttaa ajankohtaisen "tiedotteen" näkymisen väärin asiakkaan selaimessa.

Pusulantie 660, 03810 Ikkala, Suomi www.openspace.fi

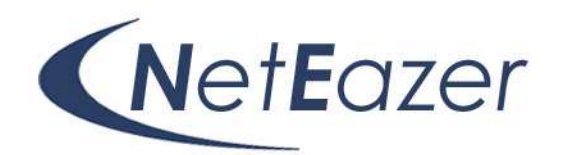

Email: info@openspace.fi

Tel: 358 (0) 9 2262 442

## Liitetiedostot ja linkitseminen

Sivustoon kuuluvien tiedostojen pitäminen järjestyksessä helpottaa sivujen tekemistä. Täysin yleiseen käyttöön tarkoitetut asiakirjat pitää siirtää NetEazerin liitetiedostoiksi – voit kuitenkin tehdä linkkejä myös tiedostopalvelimille ja tämä on usein hyvin järkevää intranet käytössä.

### Tiedostopalvelin ja liitetiedostot (Vain intranet käyttö!)

Kun liität tiedostopalvelin liitetiedostot NetEazeriin, muuttuu palvelin dokumenttien käyttö uudelle tasolle.

- 1. Tee tiedostopalvelimelle huolellisesti suunniteltu kansiorakenne, nimeä kansiot kuvaavasti. Sijoita dokumentit palvelimelle.
- 2. Tee dokumentteja kuvaava sivusto NetEazerillä.
- 3. Linkitä ja jäsennä liitteet siten että asiakkaan on helppo havaita asiayhteydet ja löytää tiedostot. Tarkoitus on että asiakkaan ei enää tarvitse tietää mitään tiedostopalvelin kansiorakenteesta.
- 4. Jos on tarpeen, kirjoita dokumenttilinkkiin, että tiedosto sijaitsee tiedostopalvelimella.
- 5. Asiakas voi tiedoston avattuaan, jos hänellä on siihen tarvittavat oikeudet, muokata ja tallettaa dokumenttia.
- 6. Asiakas voi käyttää myös resurssienhallintaa dokumentin etsimiseen.

### NetEazer liitteet

NetEazer liitteet siirretään julkaisujärjestelmän työkaluilla palvelimelle. Näiden liitteiden käyttö on järkevää silloin kun tiedoston on ehdottomasti oltava kaikkien saatavilla. Menetelmän huono puoli on että tiedostojen muokattavuus suoraan avauksen jälkeen menetetään. Jos edelleen muokattu tiedosto halutaan vaihtaa, se pitää ensin poistaa NetEazerillä ja sen jälkeen siirtää takaisin.

### Linkit

NetEazer linkit ovat pääsääntöisesti linkkejä NetEazer julkaisujärjestelmän tietokannassa oleville sivuille. "Ulkoiset linkit" toiminto mahdollistaa linkityksen NetEazerin tietokannan ulkopuolisille

Pusulantie 660, 03810 Ikkala, Suomi www.openspace.fi

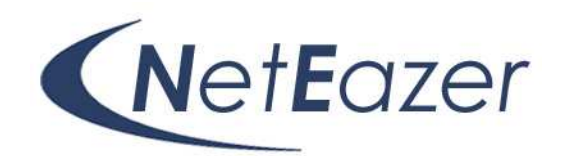

Email: info@openspace.fi

Tel: 358 (0) 9 2262 442

sivuille. Jos esim. NetEazer web-sivuston juureen tehdään sivuja, näitä sivuja voidaan selata NetEazerin "Ulkoiset linkit toiminnolla".

### Julkiset ja EI julkiset sivut

NetEazerin valinta "Ei julkinen sivu" ei tarkoita sitä että se olisi "Salainen". Valinnalla estetään

sivua näkymästä sivuston valikossa, mutta siihen voidaan kuitenkin tehdä linkki NetEazerin linkitys työkalulla (ks. seuraava kappale). Kun sivu ei ole julkinen ja sitä päivitetään, sivu ei näy mahdollisella sivustosi "Uutta" palstalla, (Tämä vain jos sivustollasi on sellainen).

### Ei julkiseen sivuun linkitseminen

Jos sivu määritellään "Ei julkiseksi", siihen voidaan kuitenkin tehdä linkki NetEazerin omalla linkitystyökalulla. Tämä mahdollistaa sivujen tekemisen niin että, sivuun ei ole aina valikko linkkiä. "Ei Julkinen" sivu näkyy kuitenkin aina hallinnointikäyttöliittymässä. Toiminto "Ei julkinen" ei siis ole salasanasuojaus, vaikkakin "ei julkiseen" sivuun voi linkittyä vain hallinnoijan käyttöliittymässä. Muuten sivun saa näkyviin vain arvaamalla sivun tietokantapolku, mikä voi olla hyvinkin vaikeaa.

### **Taulukot**

Taulukkoa voi käsitellä muokkaustilassa ja sen kokoa voi venyttää hiirellä. Kahvat ovat pienet ja tarttuminen vaatii tarkkuutta.

### Excel-taulukot

Excel taulukot kannattaa ensin tallettaa HTML-muotoon, puhdistaa ja kuljettaa sitten NetEazeriin. Niiden muuttaminen NetEazerissä saattaa kuitenkin olla rajoitettua. Suuret ja monimutkaiset Excel taulukot kannattaa tallettaa PDF:ksi tai pitää XLS muodossa.

Pusulantie 660, 03810 Ikkala, Suomi www.openspace.fi

Email: info@openspace.fi

Tel: 358 (0) 9 2262 442

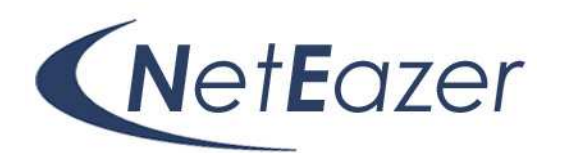

Pusulantie 660, 03810 Ikkala, Suomi www.openspace.fi

Email: info@openspace.fi

Tel: 358 (0) 9 2262 442

#### Taulukoita teet NetEazerin työkalupalkin työkaluilla:

- **Lisää taulukko ja saat esiin** dialogin missä määrittelet mm. taulukon rivien ja sarakkeiden määrän. Näitä pääset muokkaamaan myöhemmin hiiren oikealla näppäimellä aukeavasta valikosta.
- **TEP** "Näytä piilota taulukoiden rajat" valinta näyttää muotoilua varten taulukon jonka reunat olet määritellyt "O" pikseliä

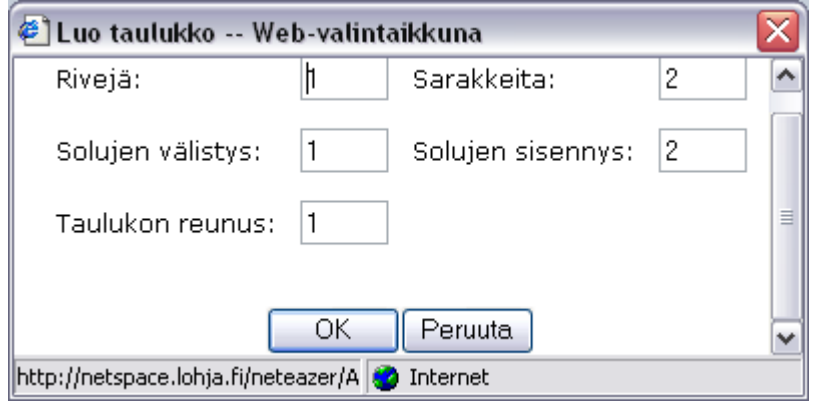

leveäksi. Jos taulukolla ei ole reunoja, et voi mitenkään muuten nähdä taulukon reunoja.

- $\frac{1}{\left|\frac{d}{d\theta}\right|}\left|\frac{d}{d\theta}\right|\left|\frac{d}{d\theta}\right|\left|\frac{d}{d\theta}\right|\left|\frac{d}{d\theta}\right|$  $\blacksquare$ työkaluilla lisäät, yhdistät ja poistat taulukon rivejä ja sarakkeita.
- Kun klikkaat taulukon eri osia hiiren oikealla näppäimellä voit valita solun tai koko taulukon ominaisuuksien dialogin. Solun ja taulukon värit voit määritellä oppaassa olevan taulukon mukaan kopioimalla värikoodin kuvan mukaan värikooditaulukosta.

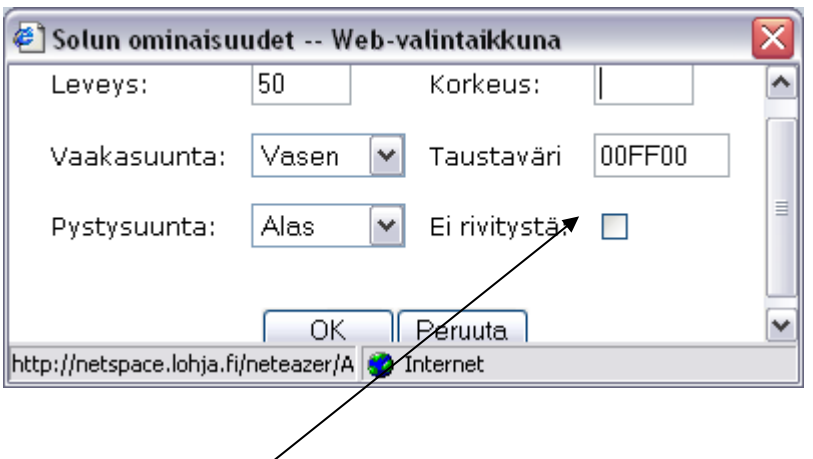

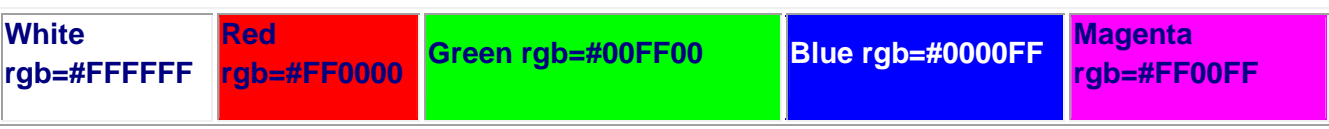

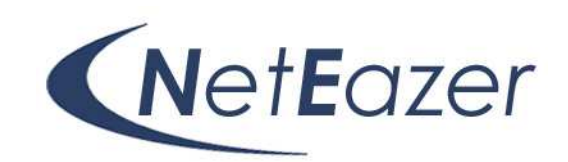

Pusulantie 660, 03810 Ikkala, Suomi www.openspace.fi

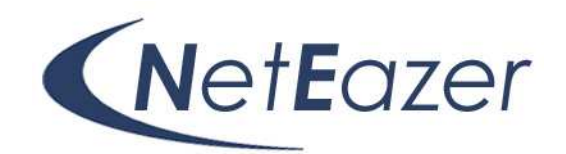

Email: info@openspace.fi

Tel: 358 (0) 9 2262 442

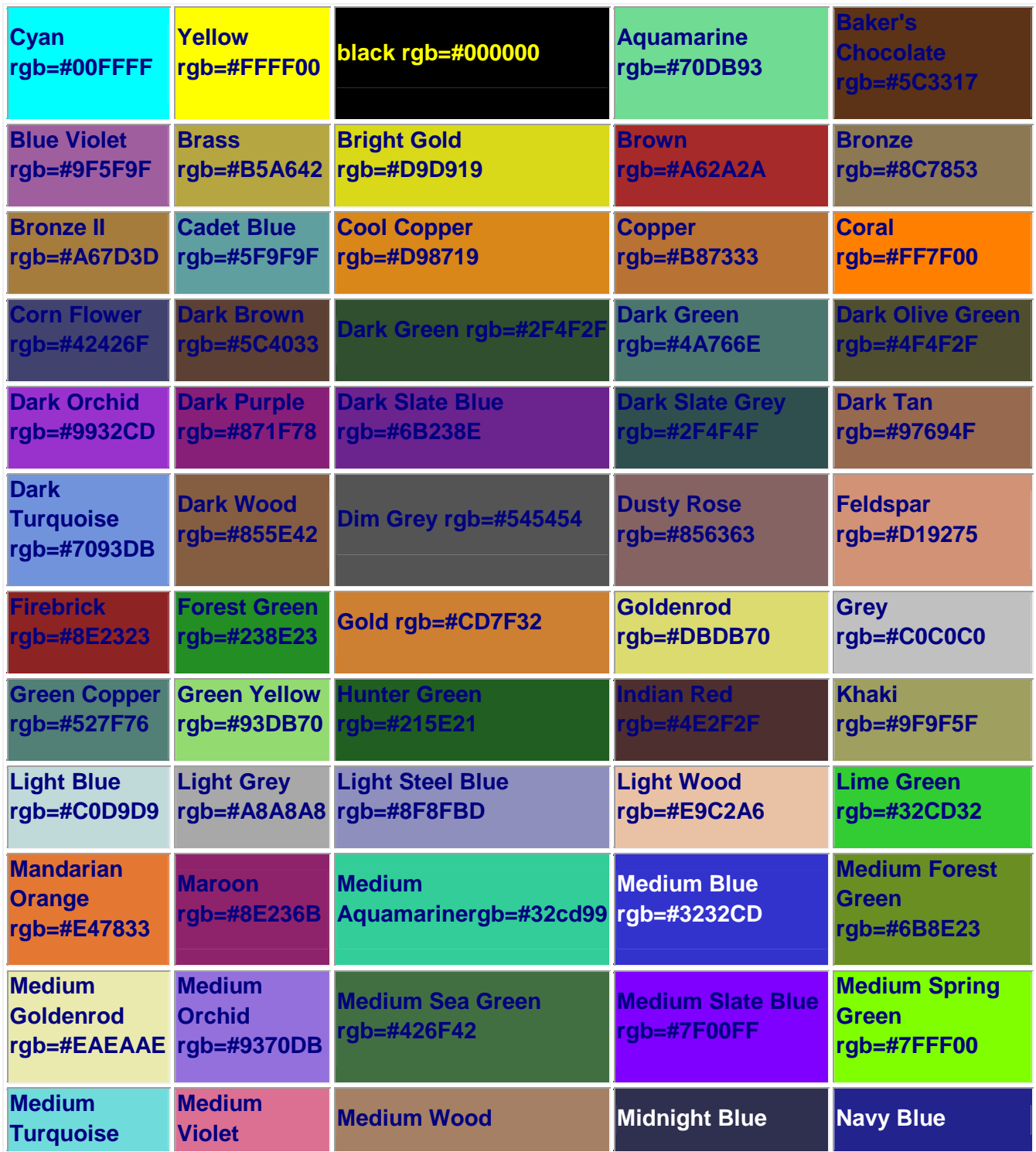

Pusulantie 660, 03810 Ikkala, Suomi www.openspace.fi

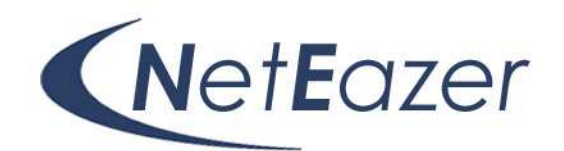

Email: info@openspace.fi

Tel: 358 (0) 9 2262 442

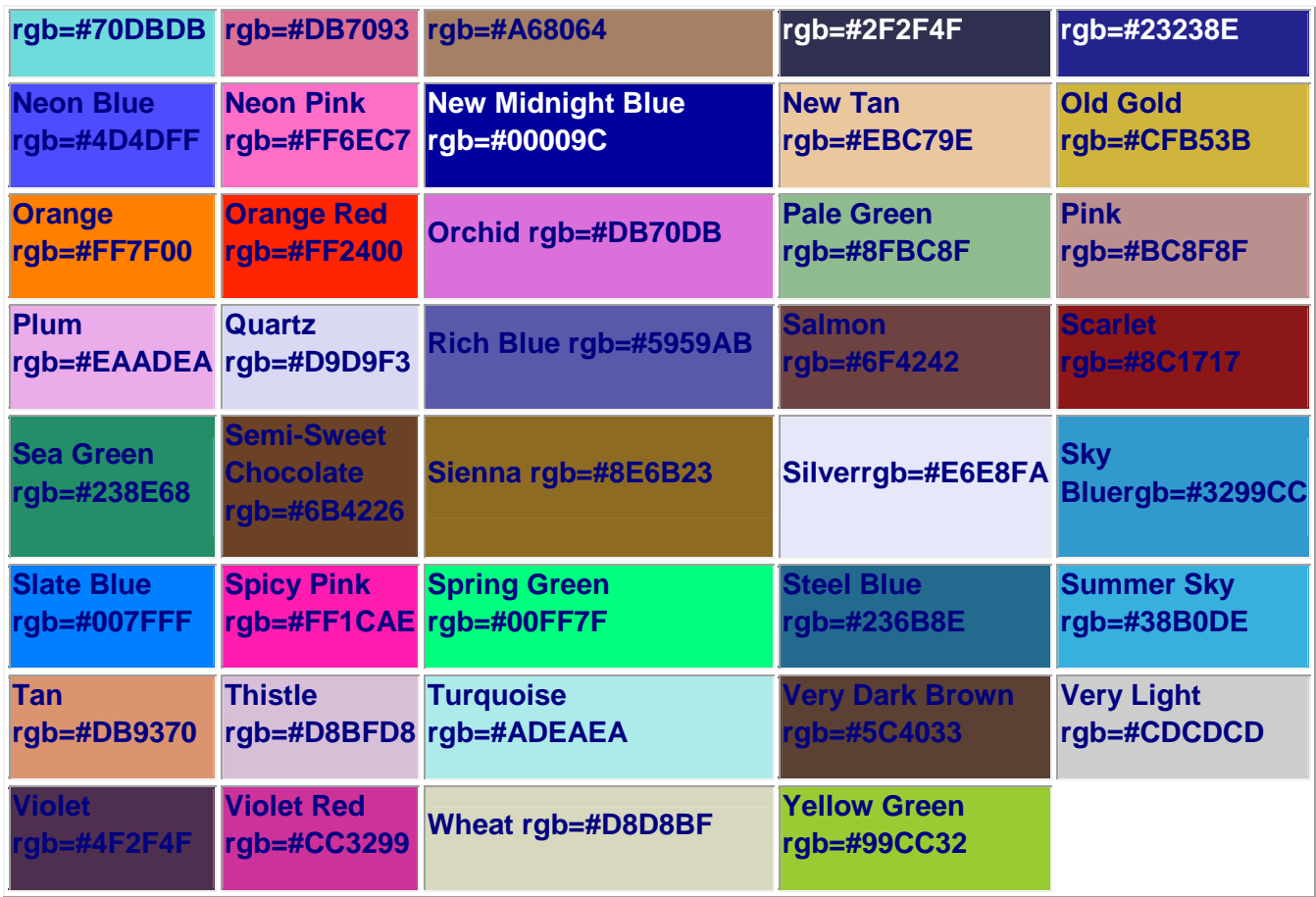

Pusulantie 660, 03810 Ikkala, Suomi www.openspace.fi

Email: info@openspace.fi

Tel: 358 (0) 9 2262 442

#### **NetEazer ongelmanratkaisu ohjeita**

## NetEazerissä leipäteksti jatkuu yli leipätekstikentän.

Ratkaisu: Ilmiö johtuu usein virheellisestä HTML koodista joka sekoittaa. muokkausnäkymän.

Ongelman voi korjata kopioimalla selaimesta sivun sisältöosa leikepöydälle ja siitä muokkausnäkymään. Ja tämän jälkeen, tyhjentää sivun sisältöosa ja liittää leikepöydältä kopioitu sisältö. Tallennuksen jälkeen sivun pitäisi toimia.

Joskus näin käydessä osa tekstistä näkyy myös Intranet-sivulla tekstialueen ulkopuolella. Silloin olen kopioinut sivun sisällön tulostusnäkymästä (jossa se on kaikesta huolimatta näkynyt oikein) ja liittänyt sen leikepöydän kautta muokkausnäkymään.

## Leikkaaminen ja liimaaminen NetEazeriin Office tuotteista

Office tuotteista leikkaaminen ja liimaaminen ei aina tuota toivottua tulosta ja saattaa aiheuttaa ei toivottuja lopputuloksia.

Siksi Office dokumenttien puhdistamiseen on NetEazerissä "Poista muotoilut" toiminto, mikä ei kuitenkaan puutu kaikkeen turhaan koodiin. Tekstin kuljettaminen **muistioon**, eli Notepadiin, ja sieltä edelleen NetEazeriin tuhoaa lähes kaikki muotoilut, mutta joskus olisi toivottavaa saada turvallisesti monimutkainen sivu NetEazeriin menettämättä kaikkia muotoiluja.

Tallettamalla esim. Wordissä tiedosto html-muotoon ja sen jälkeen puhdistamalla näin synnytetty html-dokumentti erityisillä puhdistustyökaluilla on yksi tapa.

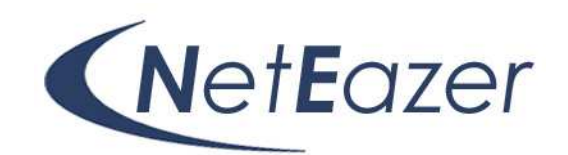

Pusulantie 660, 03810 Ikkala, Suomi www.openspace.fi

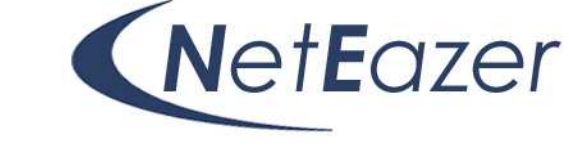

Email: info@openspace.fi

Tel: 358 (0) 9 2262 442

Internetissä on nykyisin paljon ilmaisia työkaluja, myös Office-paketissa on erilaisia versioita muotoilujen poistosta.

Maksullinen Macromedia Dreamweaver MX sisältää myös tehokkaan puhdistustyökalun. Työkaluille yhteistä on, että itse dokumentti voi vaurioitua ja siksi alkuperäiset dokumentit kannattaa kopioida.

Pusulantie 660, 03810 Ikkala, Suomi www.openspace.fi

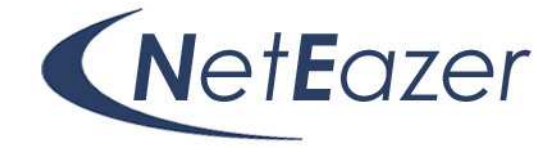

Email: info@openspace.fi

Tel: 358 (0) 9 2262 442

## Kuvien kopiointi leikepöydän kautta

Tämä ei ole suositeltavaa! Kuva saattaa näkyä sivulla, mutta jos se on kopioitu omalta koneeltasi linkki kuvaan osoittaa työasemallesi ja ei siis voi näkyä muiden työasemilla. Internetistä kopioitu kuva saattaa toimia muillakin työasemilla, mutta jos se poistetaan vieraalta sivustolla, kuva häviää. Muista myös tekijänoikeudet.

### Taulukon ja kuvan käsittely muokkaustilassa

Kuvan koon muuttaminen onnistuu hiirellä tarttumalla "kahvoista". Muista kuitenkin olla rikkomatta kuvan mittasuhteita. KUVAN KOKO ei muutu kuvaa suurennettaessa tai pienennettäessä. Kuviin voit tehdä linkkejä

Pusulantie 660, 03810 Ikkala, Suomi www.openspace.fi

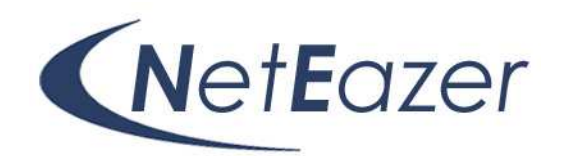

Email: info@openspace.fi

Tel: 358 (0) 9 2262 442

### Muokkausnäkymä ei avaudu lainkaan.

Ongelma saattaa johtua ns. PopUp Blockerista, eli Ponnahdusikkunoiden esto ohjelmasta (ks. kuva myöhemmin, kohdassa "keksit" vs. "cookies").

 Poista ohjelma käytöstä kun olet NetEazer hallinnointi sivuilla. Esim. Google **Pop-up Blocker tai Windows XP:n oma "ponnahdusikkunoiden esto ohjelma" e**stää useimpien ponnahdusikkunoiden toiminnan selaimessasi. Voit joutua "hyväksymään usean eri "tietoturvaohjelman" ponnahdusikkunoiden eston kun ensimmäisen kerran avaat NetEazerin. Kun muutat tietoturvaohjelmien asetuksia niin että hyväksyt NetEazerin ponnahdusikkunat, vältyt kiusallisilta tietoturvavaroituksilta.

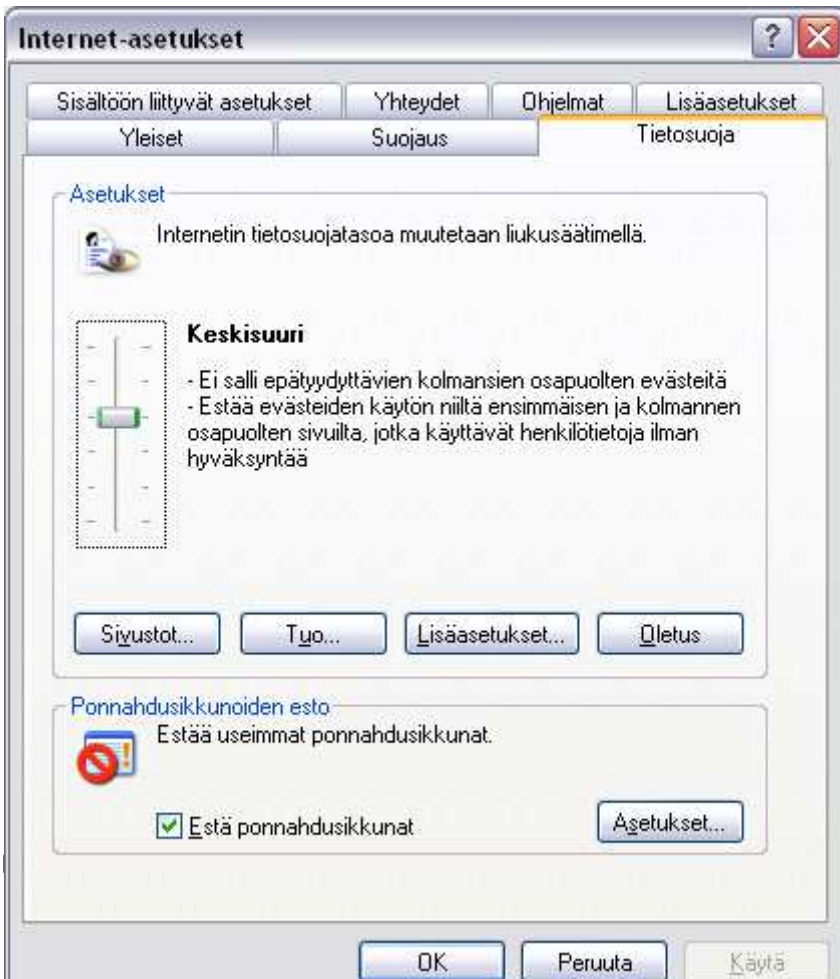

Google ponnahdusikkunoiden esto (Internet Explorer selaimen Google laajennus) napin ikoni vaihtuu sen mukaan onko esto aktivoitu tai jos ponnahdusikkunan avautuminen pysäytettiin. Myös estettyjen ponnahdusikkunoiden määrä näytetään. Ottaaksesi eston käyttöön avaa työkalupalkin asetukset palkin Googlealasvetovalikosta ja rastita ponnahdusikkunan esto valituksi "lisävalinnat" kohdasta. Salliaksesi kertaluontoisesti ponnahdusikkunat muuttamatta asetuksiasi, paina Ctrlnäppäintä samalla kun klikkaat

Pusulantie 660, 03810 Ikkala, Suomi www.openspace.fi

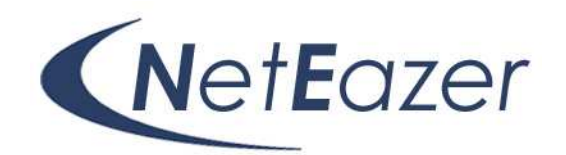

Email: info@openspace.fi

Tel: 358 (0) 9 2262 442

hiirellä linkkiä. Sammuttaaksesi eston ottamatta toimintoa pois työkalupalkista klikkaa vain eston ikonia työkalupalkissa

Ongelma voi johtua myös selaimen liian tiukoista tietoturva-asetuksista. Huolehdi että selain hyväksyy keksit "cookies" ja että Internet Explolerin suojausasetus on kohdassa "medium" normaali tai "keskisuuri".

Jos koneesi on Windows XP SP2, ja NetEazer ei toimi kunnolla, mutta näet "Information Barin" tietopalkin selaimen nappuloiden alapuolella. Klikkaa tietopalkkia ja voit muuttaa selaimen ilmoittaman tietoturvaongelman sallituksi suorittaa ko. NetEazer sivun osalta.

#### **Keksit (ks. kuva)**

NetEazer tarvitsee keksit toimiakseen. Hallinnointikäyttöliittymä ei avaudu lainkaan jos selain ei hyväksy "keksejä" Keksiasetukset löytyvät IE:ssä valikosta "työkalut" ja "internet asetukset" ja välilehti "tietosuoja". NetEazer toimii keksiasetuksella, suojaus "**keskisuuri**".

### Hiiren oikea näppäin

Hiiren oikealla näppäimellä voi tehdä useita eri toimintoja kuten avata kuvan tai taulukon ominaisuudet. Joissakin NetEazerin osissa hiiren oikeaa näppäintä ei voi käyttää

### Selaimen työkalut

Kun työskentelet NetEazerillä, on selaimen työkalupalkki pääsääntöisesti näkyvissä. Kun teet esimerkiksi muokkaustilassa muutoksia sivulle ja painat selaimen "koti" nappulaa tai "takaisin" nappulaa, on mahdollista että tekemäsi muutokset katoavat.

Pusulantie 660, 03810 Ikkala, Suomi www.openspace.fi

Email: info@openspace.fi

Tel: 358 (0) 9 2262 442

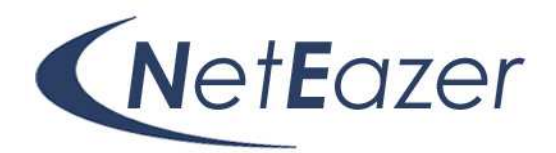

Sessio

Sessio muodostuu kun avaat interaktiivisen sovelluksen selaimeesi. Kun täytät esim. lomaketta tai olet NetEazerin muokkaustilassa, palvelin on muodostanut session, mille on ohjelmoitu tietty aika. Jos pidät pitkään selainta auki, tekemättä mitään. Esim. jos kirjoitat, ja et tallenna tiedostoa pitkään aikaan palvelinohjelma saattaa kuvitella session päättyneeksi ja palvelin ehdottaa sinulle uudelleen kirjautumista.

Tämä voi aiheuttaa tietojen katoamisen, tietyissä tapauksissa pystyt selaimen "takaisin" napilla palaamaan sivulle ja kopioimaan leikepöydälle kirjoittamasi tiedot. Kirjaudu tämän jälkeen uudelleen.

### Internet sovelluksen lopettaminen

Internet sovelluksissa kuten NetEazerissä on yleensä mahdollisuus lopettaa oikein sovelluksen käyttö. Yleensä se tapahtuu klikkaamalla "kirjaudu ulos" tai "lopeta" nappulaa klikkaamalla. Näin lopetat sovelluksen käytön oikein ja "sessio" palvelimella päättyy oikein.

## Linkit näkyvät väärässä järjestyksessä

NetEazer hyväksyy linkkiä tehdessä saman numeron linkin järjestysnumeroksi kuin mitä siellä on aiemminkin ollut. Tämän takia saattaa linkeissä olla useita samoja järjestysnumeroja. Korjaa ongelma muuttamalla järjestysnumerot. Muista että yhtäaikainen käyttö saattaa aiheuttaa tässä ristiriitoja.

OpenSpace Oy Pusulantie 660, 03810 Ikkala, Suomi www.openspace.fi

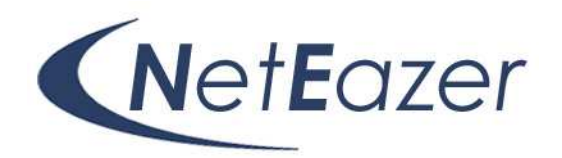

Email: info@openspace.fi

Tel: 358 (0) 9 2262 442

## **Kuvankäsittely NetEazer julkaisujärjestelmä sopivaksi**

Kuvilla elävöität ja parannat dokumentin luettavuutta – ohjeet ja tiedotteet muuttuvat muistettaviksi. Adobe Photoshop on ammattikäyttöön tarkoitettu ohjelma, joka täyttää vaativimmankin kuvankäsittelijän tarpeet, mutta soveltuu myös aloittelevan kuvankäsittelijän työkaluksi. Muita hyviä kuvankäsittelytyökaluja on paljon, kuten esim. edullinen Paint Shop Pro.

Tietokoneella tapahtuva kuvankäsittely jakaantuu bittikarttagrafiikkaan ja vektorigrafiikkaan. Molemmille on olemassa omat erikoisohjelmistonsa. Tässä osiossa tulet perehtymään nimenomaan bittikarttagrafiikkaan. Bittikarttagrafiikka koostuu rinnakkaisista pisteistä, joista jokaisella on tietty väriarvo. Pikselit ovat näiden kuvien pienimpiä rakenneosia. Pikselit ovat vierivieressä, kuin laatat kylpyhuoneen seinällä. Nimitys bittikartta kuvaa oivallisesti sitä, että kuvassa jokainen pikseli saa oman paikkansa x- ja y-koordinaattien mukaan. Jokaisella kuvapisteellä on siis tarkka sijaintipaikka kyseisen kuvan koordinaatistossa. Kun bittikarttakuvaa muokataan, vaikutetaan yksittäisten kuvapisteiden eli pikselien väriarvoihin - itse pikseleitä ei liikutella, vaan ne pysyvät aina paikoillaan.

Photoshopissa pääset halutessasi muokkaamaan kuvaa vaikka yhden pikselin tarkkuudella. Bittikarttagrafiikkana toteutetaan kuvat, jotka sisältävät hienovaraisia värimuutoksia ja -liukumia. Valokuvien käsittelyyn käytetään aina bittikarttagrafiikkaohjelmaa. Kaikki skannatut kuvat ovat bittikarttamuotoisia. Bittikarttagrafiikan laatu huononee skaalattaessa

Web-sivuilla käytettävät kuvaformaatit ovat tällä hetkellä bittikarttamuotoisia. Microsoftin ja Netscapen uudet selaimet tuovat lähitulevaisuudessa mukanaan myös vektorigrafiikkaan perustuvan kuvaformaatin.

Vektorigrafiikassa kuva muodostuu matemaattisten kaavojen avulla lasketuista viivoista ja käyristä. Vektorigrafiikka soveltuu tietokoneella tehtyjen piirrosten esittämiseen. Viivoista ja käyristä tehdään suljettuja muotoalueita, joille voidaan antaa haluttu täyttöväri. Se soveltuu esimerkiksi logojen tekemiseen tai erilaisissa suunnitteluhankkeissa käytettävien piirustusten tekemiseen. Vektorigrafiikka kuvassa kuvaa ei voi muokata kuvapikseleiden avulla.

Pusulantie 660, 03810 Ikkala, Suomi www.openspace.fi

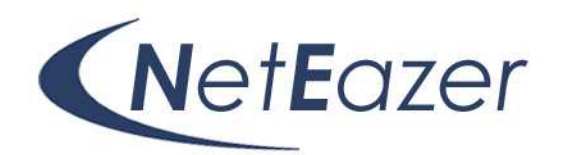

Email: info@openspace.fi

Tel: 358 (0) 9 2262 442

Oikean resoluution valinta on tärkeää, koska se vaikuttaa kuvatiedoston kokoon ja kuvan laatuun. Ohjeena lukuresoluution valitsemisessa onkin sen laitteen tarkkuus eli resoluutio, jolla kuva tullaan esittämään. Näitä laitteita voivat olla esimerkiksi näyttöruutu tai tulostin. Peukalosääntönä voidaankin sanoa, että kuville joita tullaan käyttämään näytöllä riittää resoluutioksi 72 pikseliä tuumalle (dpi = dots per inch). Kuvan laatu ei parane vaikka valittaisiin korkeampi resoluutio, koska näyttö ei pysty kykene parempaan tarkkuuteen. Laiminlyöntinä tämä aiheuttaa sen, että tiedoston koko kasvaa ja hidastaa aina turhaan toimintoja.

Esimerkki: Olet siirtämässä tavallista 10 x 15 cm kokoista valokuvaa digitaaliseen muotoon. Valitessasi resoluution 72 dpi täysvärikuvana se vie muistitilaa 363 kt (kilotavu = 1000 tavua). Tulos saadaan seuraavasti. Pystysuunta: 10 cm = 3,94 tumaa, resoluution mukaan yhdellä tuuman matkalla on 72 pikseliä, joten koko korkeudella on 3,94 x 72 dpi = 284 pikseliä Vaakasuunta: 15 cm = 5,91 tuumaa , resoluution mukaan yhdellä tuuman matkalla on 72 pikseliä, joten koko leveydellä on 5,91 x 72 dpi = 426 pikseliä Kuvan ulottuvuudet voidaan ilmaista näin ollen myös pikseleinä ja tässä esimerkissä ne ovat on 284 x 426 . Suorittamalla tuo kertolasku 284 x 426, saadaan koko kuvan pikselimääräksi 120 984 pikseliä. Jos kuvassa on RGB-väreissä, tarvitsee kukin pikseli kolme tavua muistitilaa eli 120 984 x 3 = 362 952 merkkiä , joka voidaan esittää pyöristettynä 363 kt .

Mikäli skannaat suurella resoluutiolla esimerkiksi 300 dpi, muistitilaa tarvitaan tällöin 6 Mt (megatavu = 1000 000 merkkiä) tätä resoluutiota tarvitset esimerkiksi valokuvalaatuisen tulosteen aikaansaamiseksi. Käytettäessä edellä mainittua 300 dpi resoluutiota saadaan käytännössä hyödynnettyä tulostimen maksimi tulostuslaatu, jolloin kuva on mahdollisimman terävä. Korkeaa resoluutiota tarvitaan myös valmistettaessa paino-originaaleja kirjapainoille.

Näytön resoluutiota ei pidä sekoittaa kuvan resoluutioon. Näytön koko ilmaistaan pisteiden maksimimääränä pysty- ja vaakasuunnassa: 640 x 480, 800 x 600, 1024 x 768, 1152 x 864, 1280 x 1024. Näytön resoluution muuttamisen vaikutuksen huomaat parhaiten muuttumalla oman tietokoneesi näytön asetuksia.

OpenSpace Oy Pusulantie 660, 03810 Ikkala, Suomi www.openspace.fi

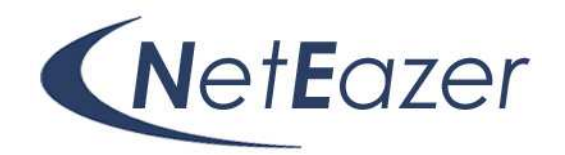

Email: info@openspace.fi

Tel: 358 (0) 9 2262 442

## Tavallisimmat PC:n kuvaformaatit eli erilaiset kuvatallennemuodot

Kuvaformaatilla tarkoitamme sitä digitaalista tapaa jolla kuva on siirretty tietokoneen muistiin tiedostoksi. **JPG on paras NetEazeriin siirrettävä kuvamuoto.**

PSD (.psd)

PSD on Photoshopin oma tallennusmuoto, johon voit tallentaa kaiken tiedon kuvasta. Psd-muoto sisältää kaiken sen informaation, jota ohjelmalla voi käsitellä, kuten esimerkiksi kanavat, maskit tai tasot. Mikäli olet sisällyttänyt kuvaan joitakin Photoshop ominaisuuksia, jotka haluat säilyttää, silloin psd on ainoa muoto tallentaa kuvasi. Jos kuvassasi on vaikkapa tasoja muut formaatit eivät tue niitä. PSD-formaatti on Photoshopin oletusformaatti. Sinun on syytä tallennusvaiheessa tietää, missä muodossa tulet käyttämään kuvaasi ja valita tallennusmuoto sen mukaan.

Värijärjestelmät - Tietokoneet ymmärtävät pikseleiden värit numeroina. Tavallisia värien numerointijärjestelmä standardeja ovat:

- RGB RGB järjestelmässä väriarvo koostuu punaisen, vihreän ja sinisen (Red, Green, Blue) värin määrästä pikselissä. Esimerkiksi: "musta R=0, G=0, B=0" ja "vihreä R=0, G=255, B=0" jne. Solujen ja taulukoiden väri määritellään rgb-koodin avulla
- Grayscale eli Harmaasävy eli mustavalkoisessa kuvassa kaikilla pikseleillä on vain valkoisen värin määrää ilmaiseva väriarvo. Esimerkiksi "musta = 0" ja "valkoinen = 255".
- CMYK Painoon menevien kuvien värijärjestelmä.

Kuvatiedostomuodot - Tietokone ymmärtää kuvan suorakaiteena, joka koostuu pikseleistä, joilla on väriarvo. Tiedostomuodot eroavat toisistaan käytännössä siinä, kuinka monta väriä ne voivat tallettaa ja kuinka paljon tilaa ne vievät.

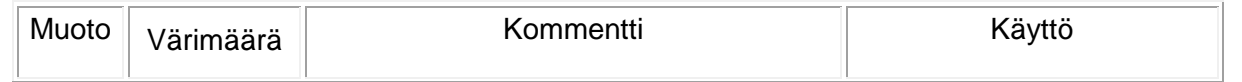

Pusulantie 660, 03810 Ikkala, Suomi www.openspace.fi

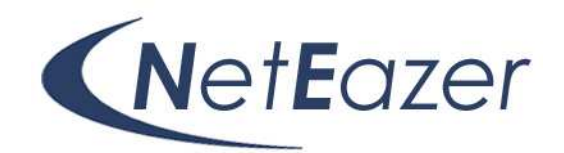

Email: info@openspace.fi

Tel: 358 (0) 9 2262 442

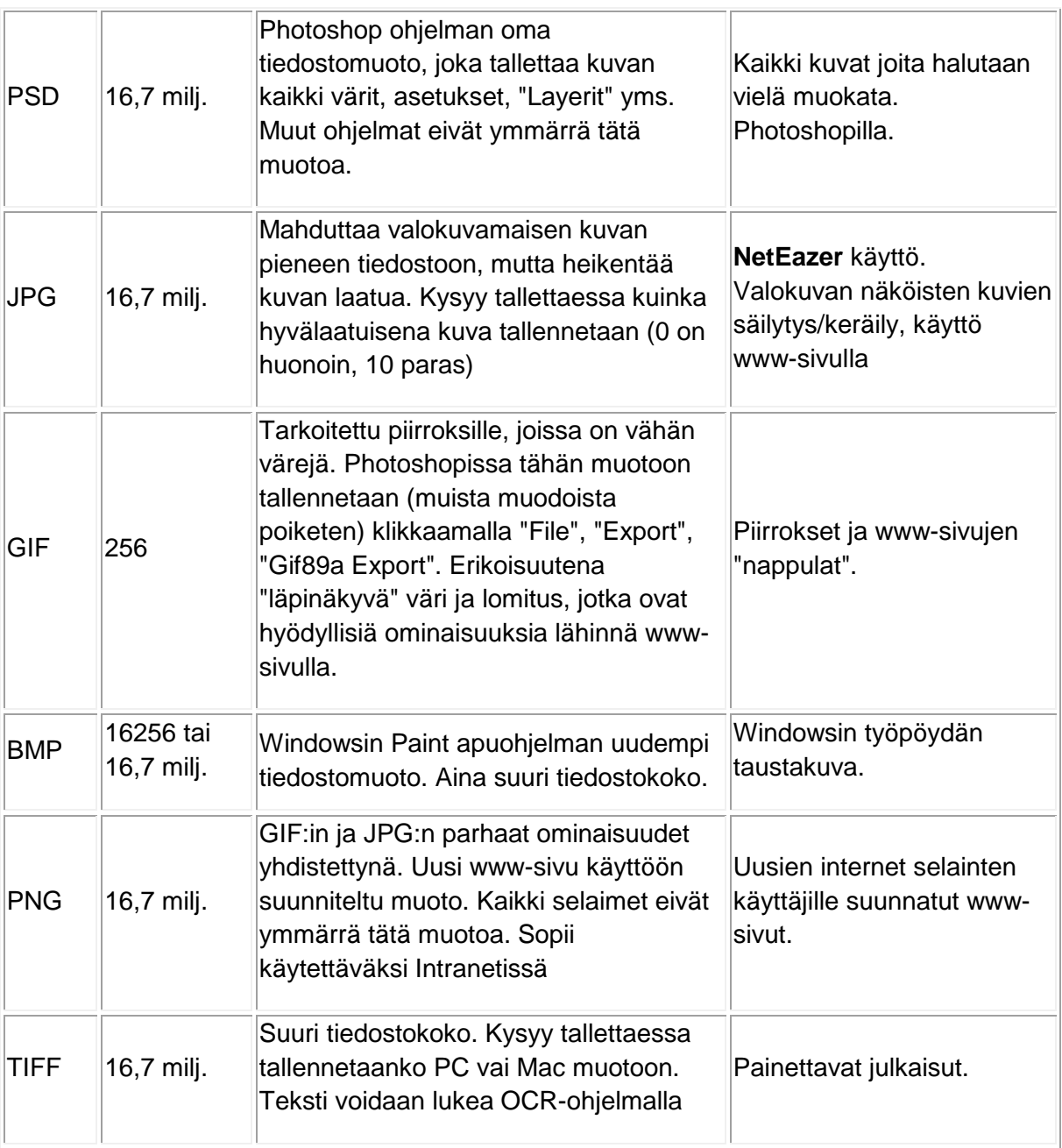

## Skannauksesta

Pusulantie 660, 03810 Ikkala, Suomi www.openspace.fi

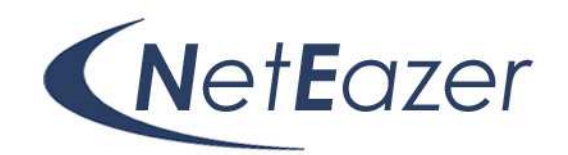

Email: info@openspace.fi

Tel: 358 (0) 9 2262 442

- Vältä kuvan kirkkauden ja kontrastin säätämistä skannausohjelmassa (ellei kyseessä ole pahasti alivalottunut dia). Sen esikatseluun ei voi aina luottaa.
- Skannausta voi joskus nopeuttaa skannaamalla useamman valokuvan samaan tiedostoon. Kuvatiedoston voi myöhemmin jakaa osiin.

### Digipokkari

- Vältä hämärässä kuvaamista
- Säädä kameran valkotasapaino, jos se on mahdollista.
- Muista säätää valkotasapaino uudelleen kun kuvausvalo vaihtuu. Usein kameroissa on selkeä "hehkulamppu, aurinko, loisteputki" asetusmahdollisuus.
- Käytä mahdollisuuksien mukaan kameran parasta tallennuslaatua
- Käytä rajaukseen kameran etsintä, ei monitoria
- Ota kuva salamalla ja ilman sisätiloissa
- Ota askel lähemmäksi
- Käytä mielikuvitusta
- Älä käytä digitaalista zoomia, se on puppua. Optinen zoom, on ainoa oikea.
- Teleasennossa linssin valovoima heikkenee, käytä kirkkaassa valossa.

Pusulantie 660, 03810 Ikkala, Suomi www.openspace.fi

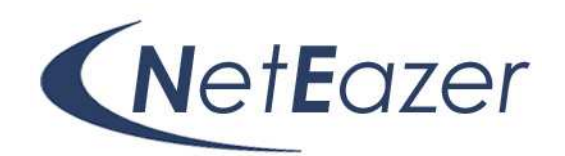

Email: info@openspace.fi

Tel: 358 (0) 9 2262 442

### Kuvan muokkaus

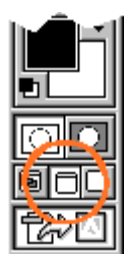

kuva 2

Seuraavat työvaiheet on lueteltu siinä järjestyksessä jossa ne on mielekkäintä tehdä. Hyvä originaali ja täydellisesti onnistunut skannaus voivat tehdä jonkun vaiheen tarpeettomaksi, mutta yleensä jokaista neljää tarvitaan.

- Vain suurennussuhde 100% näyttää kuvan juuri sellaisena kuin se on. Jos haluaa pitää kuvaa toisessa koossa, suurennussuhteet kuten 200%, 50% ja 25% vääristävät kuvaa vähiten.
- Kuvan käytössä olevaa tilaa (Standard Screen Mode, Full Screen Mode with Menu Bar tai Full Screen Mode) voi säädellä työkalupakin alareunan painikkeilla [kuva 2] tai näppäimellä F. Paletit voi piilottaa ja palauttaa näkyviin sarkainnäppäimellä (Tab).

1: Kuvan kääntäminen oikeaan asentoon

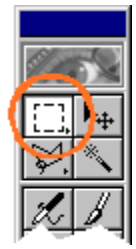

kuva 3

- Kuvan kääntäminen ylösalaisin tai kyljeltä toiselle on helpointa valikon Rotate Canvas vaihtoehdoilla 180°, 90° CW ja 90° CCW .
- Kuvaa voi myös käännellä vapaalla kädellä:
- o Valitse koko kuva valintatyökalulla [kuva 3] (Rectangular Marquee Tool) tai näppäinkomennolla Ctrl-A.
- o Valitse valikosta Free Transform -työkalu (näppäinkomento: Ctrl-T).
- o Tartu kuvan nurkkiin sen ulkopuolelta ja pyöritä kuva haluamaasi asentoon. Lopullinen muutos tapahtuu vasta painamalla Enteriä tai tuplaklikkaamalla valintaaluetta. Kääntely keskeytetään Esc-näppäimellä ja alueen valinta peruutetaan napauttamalla valintatyökalulla kuvan päällä (tai näppäinkomennolla Ctrl-D).

### 2: Rajaaminen

Pusulantie 660, 03810 Ikkala, Suomi www.openspace.fi

Email: info@openspace.fi

Tel: 358 (0) 9 2262 442

Mieti mikä kuvassa on olennaista ja rajaa turha pois.

• Rajaustyökalu (kuva 4, Crop Tool) valitaan työkalupakista pitämällä hiiren nappia pohjassa valintatyökalun , Rectangular Marquee Tool) kohdalla, jolloin näkyviin tulee joukko muita työkaluja. Rajaustyökalu on äärimmäisenä oikealla.

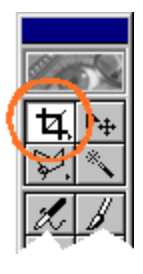

NetEazer

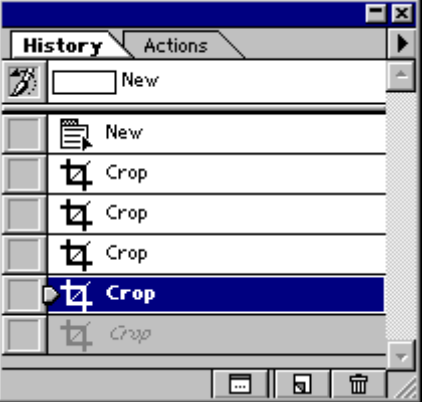

- Rajaustyökalun valinta näppäimistöltä: C
- Vedä rajaustyökalulla suorakaide haluamasi alueen nurkasta nurkkaan. Valinta-aluetta voi muuttaa tarttumalla valintakehyksen sivuilla ja nurkissa oleviin neliöihin. Valinta vahvistetaan painamalla Enteriä tai tuplaklikkaamalla valinta-aluetta. Valintakehys poistetaan Esc-näppäimellä.
- Ctrl-näppäimen pitäminen pohjassa estää rajausaluetta tarttumasta kuvan reunaan.
- Rajaamisen vaikutusta voi tutkia aloittamalla hillitymmällä rajauksella ja tiivistämällä aina uudella valinnalla. Liian tiiviin rajauksen voi perua Undo-toiminnolla (Ctrl-Z) tai valitsemalla History-paletista [kuva 5] edellisen (tai sitä edellisen) työvaiheen.

## 3: Kirkkauden ja kontrastin säätö

Seuraavassa esitetään kaksi tapaa muokata kuvan kirkkautta ja kontrastia. Ensin mainittu on yksinkertaisempi ja sopii useimmille kuville. Molempia voi käyttää samaan kuvaan. Pyri kuitenkin säätämään kirkkaus ja kontrasti sopivaksi mahdollisimman harvalla työvaiheella. Mitä useampaan otteeseen kuvaa säätää, sitä enemmän se hukkaa yksityiskohtia ja sävyjä.

- Levels

kuva 6

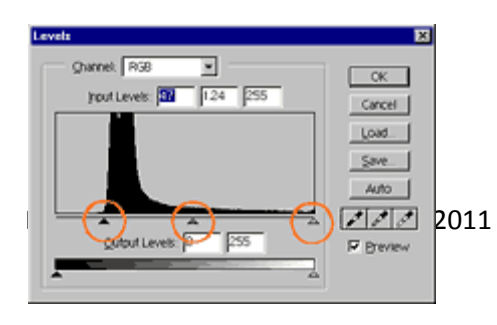

• Valitse valikosta Adjust / Levels... (näppäinkomento: Ctrl-L).

Pusulantie 660, 03810 Ikkala, Suomi www.openspace.fi

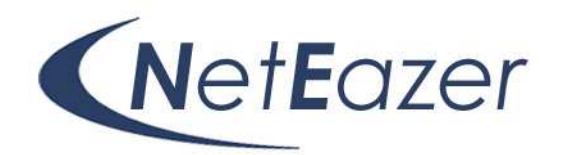

Email: info@openspace.fi

Tel: 358 (0) 9 2262 442

- Levels-säätöikkunassa [kuva 6] on kuvaajan alla kolme kolmiota:
	- o Vasemmanpuoleinen kolmio määrittää sävyalueen tummimman kohdan, toisin sanoen sen vasemmalle puolelle jäävä osa on pelkkää mustaa.
	- o Oikeanpuolimmainen kolmio määrittää sävyalueen kirkkaimman kohdan, sen oikealle puolelle jäävä osa on pelkkää valkoista.
	- o Keskimmäisen kolmion liikuttaminen vaikuttaa kuvan yleisilmeeseen eli keskisävyjen kirkkauteen.
- Aseta reunimmaiset kolmiot kuvaajan reunoille ja säädä tarvittaessa keskimmäisen kolmion paikka sellaiseksi, että kuva näyttää sopivalta. Jos se ei onnistu, on käytettävä seuraavassa esiteltävää Curves-säätöä.

# **- Curves**

kuva 8

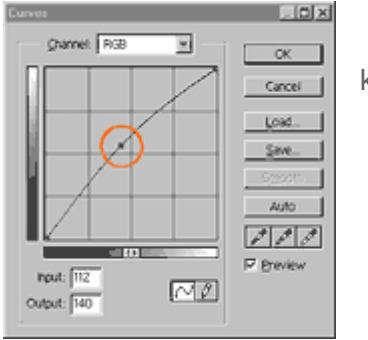

kuva 7

- Valitse valikosta Adjust / Curves... (näppäinkomento: Ctrl-M).
- Curves-säätöikkunan [kuvat 7 ja 8] koordinaatiston vaaka-akseli kuvaa alkuperäisen kuvan sävyjakaumaa ja pystyakseli muokatun kuvan sävyjakaumaa.

• Kuvan kirkkautta säädetään siirtämällä käyrän keskikohtaa [kuva 7] vasenta ylänurkkaa tai oikeaa alanurkkaa kohti.

• Käyrään voi tarttua useammasta eri kohdasta. Sävyalueen tummaa päätä tummentamalla

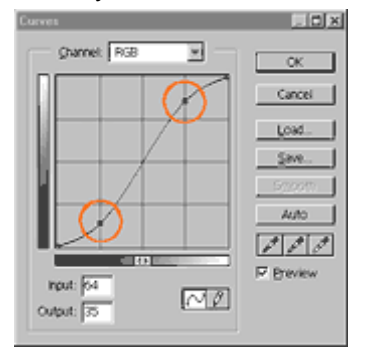

ja vaaleaa vaalentamalla [kuva 8] kuvan kontrasi kasvaa ja hailakkaankin kuvaan saadaan "ryhtiä".

4: Kuvan koko

• Jos olet tyytyväinen kuvan rajaukseen, valitse valikosta Image Size... ja anna kuvalle haluamasi pikselimitat.

Pusulantie 660, 03810 Ikkala, Suomi www.openspace.fi

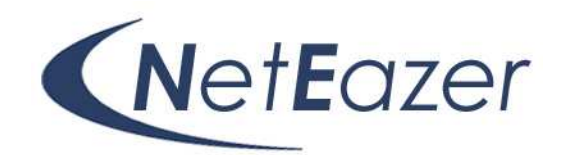

Email: info@openspace.fi

Tel: 358 (0) 9 2262 442

- Image Size -ikkunan kohtien Constrain Proportions ja Resample Image täytyy olla valittuina, jotta kuvan todellista kokoa voi muuttaa ja jotta sen mittasuhteet pysyvät samalla ennallaan.
- 5: Kuvan terävöittäminen
	- Valitse Filter-valikon kohdasta Sharpen kohta Unsharp Mask...
	- Unsharp Mask -säätöikkunan kohdat Amount ja Radius vaikuttavat terävöityksen voimakkuuteen, ja Threshold määrittää sen kuinka pienet yksityiskohdat jätetään terävöittämättä. Kahden ensiksimainitun vaikutukset on helpointa todeta kokeilemalla ääriarvoja.
	- Sopivat lähtöarvot ovat: Amount 100%, Radius 0.2 0.4 pikseliä ja Threshold 2 10. Sopivia arvoja hakiessa kannattaa kiinnittää huomio valkeiden ja tummien alueiden rajaalueisiin ja ihmiskuvissa kasvoihin.

### 6: Kuvan tallentaminen sopivaan muotoon

- Sopivin tallennusmuoto riippuu kuvan käyttötarkoituksesta. WWW-sivuja varten valokuva on tallennettava JPG-pakkauksella, mutta jatkokäsittelyn ja tulostamisen kannalta TIFmuoto on paras.
- JPG-pakkauksen voi tehdä monella eri pakkaussuhteella. Mitä enemmän kuvaa pakkaa, sitä pienempi kuvatiedostosta tulee, mutta jossain vaiheessa pakkaaminen alkaa näkyä kuvan laadussa.

### Pikkukuvan (ns. thumbnail) tekeminen

NetEazer-sivuilla julkaistaviin kuvakokoelmiin on usein suotavaa liittää pikkukuvat, joista näkee kuvan aiheen jo ennen varsinaisen kuvan lataamista. Pikkukuvasta voi tehdä joko yksinkertaisesti alkuperäisen pienennöksen tai pienennöksen, jossa kuvan tärkein aihe on rajattu varsinaista kuvaa tiukemmin.

Seuraavassa perehdytään jälkimmäiseen ratkaisuun, joka mahdollistaa kuvan tärkeimmän aiheen (esimerkiksi ihmisen) esittämisen suurempana kuin vastaavankokoisessa rajaamattomassa pikkukuvassa.

Vaikka useampi JPG-pakkaus heikentääkin kuvan laatua, pikkukuvan voi huoletta tehdä jo kertaalleen pakatusta kuvasta.

Pusulantie 660, 03810 Ikkala, Suomi www.openspace.fi

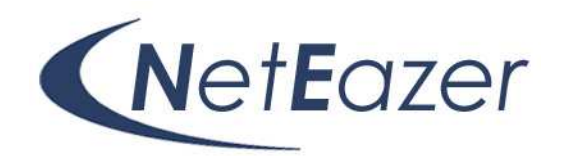

Email: info@openspace.fi

Tel: 358 (0) 9 2262 442

### 1: Rajaaminen ja kuvan koon määrittäminen

Keskenään samankorkuiset pikkukuvat on helppo asettaa siististi vierekkäin. Tällöin tosin pysty- ja vaakakuvien keskinäiset mittasuhteet eivät vastaa varsinaisten kuvien keskinäisiä mittasuhteita.

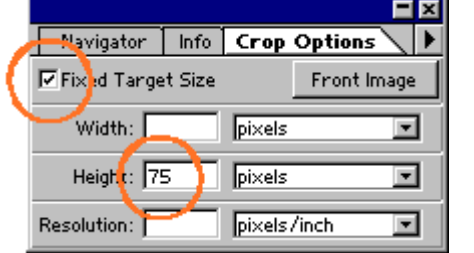

kuva 9

- Pikkukuvan voi rajata ja sen koon voi määritellä kahdessa vaiheessa, kuten ylempänä on neuvottu. Rajauksen ja kuvan koon voi määrittää myös samanaikaisesti:
- o Avaa Crop Options-paletti [kuva 9] tuplaklikkaamalla työkalupakin rajaustyökalua [kuva 4]. Photoshopin 6-versiossa ja myöhemmissä samat valinnat on sijoitettu vaakapalkkiin valikoiden alapuolelle.
- o Fixed Target Size -valinnalla voidaan määrätä kuinka korkea tai leveä rajatusta kuvasta tulee, valinta-alueen koosta riippumatta. Ikkunaan voidaan syöttää leveys, korkeus tai molemmat. Tarkista, että yksikkönä on pikselit.
- o Valintakehystä voi muokata kuten ylempänä on kerrottu. Valinta vahvistetaan Enterillä tai tuplaklikkaamalla valinta-aluetta.

### 2: Terävöittäminen

Pikkukuvan terävöittäminen parantaa sen laatua huomattavasti. Siihen pätee muuten samat ohjeet kuin isommankin kuvan terävöittämiseen, mutta pikkukuvaa voi yleensä terävöittää hieman suuremmilla arvoilla.

Siirrä sivuille tulevat kuvat NetEazerin kuvapankkiin "Yleiset kuvat" tms. kansio.

### Kuvan tekijänoikeudet

Asiakkaalla on vastuu tekijänoikeus ja intimiteettisuojan kunnioittamisesta kuvien käytössä. (Tekijänoikeuslaki 404/61 ja siihen tulleet muutokset 34/91, 418/93 sekä laki oikeudesta valokuvaan 405/61 ja siihen tullut muutos 35/91.)

Pusulantie 660, 03810 Ikkala, Suomi www.openspace.fi

Email: info@openspace.fi

Tel: 358 (0) 9 2262 442

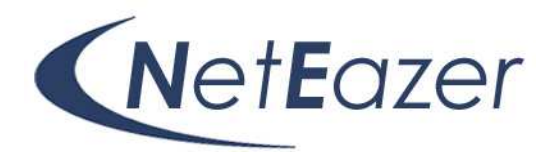

Taustaa

Tekijänoikeuslaki muuttui Suomessa vuonna 1995 siten, että erillinen valokuvalaki kumottiin ja valokuvan suoja siirrettiin Tekijänoikeuslakiin. Samalla kumottiin ns. tilatun valokuvan säännös, jossa oikeus tilattuun valokuvaan siirtyi tilaajalle. Nykyisin voimassaolevan lain mukaan: valokuvaajalla on yksinomainen oikeus määrätä valokuvasta, muuttumattomana tai muutettuna; valmistamalla siitä kappaleita; sekä näyttämällä sitä julkisesti.